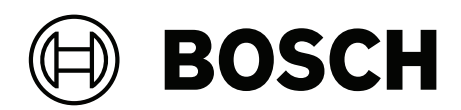

# **Remote Programming Software LITE (RPS‑LITE)**

D5500CU-LITE

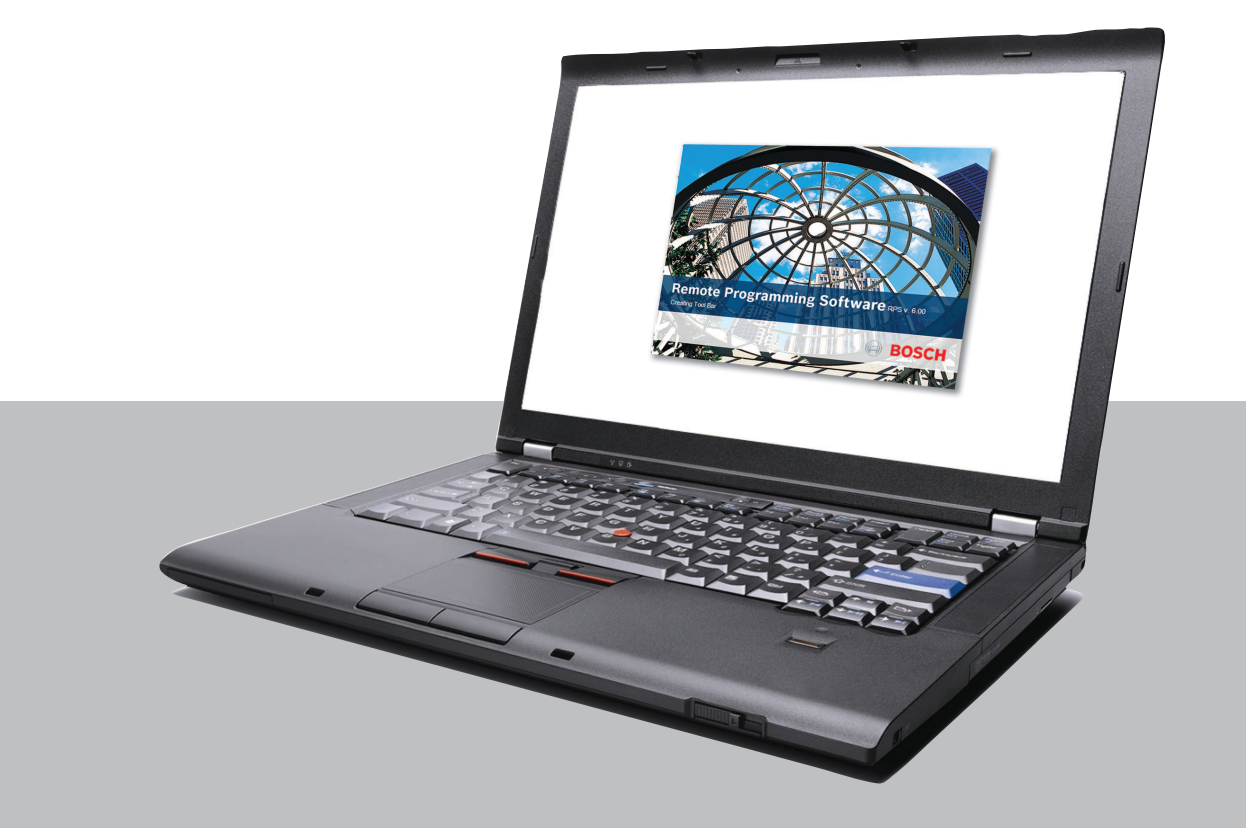

**en** Release Notes

### **1 Introduction**

Remote Programming Software (RPS) is an account management and control panel programming utility for Microsoft Windows operating systems. Operators can perform remote programming, account storage, remote control, and diagnostics for specific control panels.

### **1.1 About documentation**

#### **Copyright**

This document is the intellectual property of Bosch Security Systems B.V. and is protected by copyright. All rights reserved.

#### **Trademarks**

All hardware and software product names used in this document are likely to be registered trademarks and must be treated accordingly.

### **1.2 Compatibility**

RPS-LITE supports the following control panels:

- B9512G/B8512G
- B6512/B5512/B4512/B3512
- FPD-7024
- B465 Universal Dual Path Communicator
- D2000 Series: D2212, D2112, D2012. To program a D2412 or D2812 control panel, use the D2212 control panel account.
- D4112/D6112
- D6412/D4412
- D9112B1/D7212B1
- D8112G2 and D8112E1
- D9412GV4/D7412GV4/D7212GV4, D9412GV3/D7412GV3/D7212GV3, D9412GV2/ D7412GV2/D7212GV2, D9412G/D7412G/D7212G, D9412/D7412/D7212, D9112 To create an account for a D9412G control panel, use the *D9412default.dsf* file on the RPS-LITE DVD. To create an account for a D7412G control panel, use the *D7212default.dsf* file on the RPS-LITE DVD.
- DS7240, DS7220
- DS7240V2-EXP/DS7240V2-FRA/DS7240V2-SWE/DS7240V2-UK, DS7220V2-EXP/ DS7220V2-FRA/DS7220V2-SWE/DS7220V2-UK, CC7240-AUS, DS7240/DS7220, DS7240csc, DS7240-EXP/DS7240-HUN/DS7240-NOR/DS7240-SPA (v1.52 and higher)/ DS7240-SPA (v1.05)/DS7240-SWE/DS7240-UK, DS7220-SPA
- DS7400XiV4-EXP. Use the DS7400XiV4-EXP account to program the DS7400XiV4-BEL, BEF, SWE, SPA, NOR, and FRA control panels. To create a country-specific version of the DS7400XiV4-EXP account, use the appropriate .dsf file located in X:\Country-Specific Accounts (Exported Files) on the RPS-LITE DVD. "X" = the letter of your DVD drive.
- Easy Series V2+ and V3+
- FPD-7024, D7024/DS9400, D9124 Fire Alarm Control Panels (FACP). Use the D9124default.dsf file on the RPS-LITE DVD to create a D9124 account.

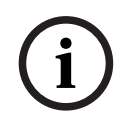

#### **Notice!**

**Your** RPS-LITE **installation may not include all control panels**

**2003-2023-12 | F.01U.045.286 Release Notes Bosch Security Systems B.V. Proposed Security Systems B.V. The distribution of the Security Systems B.V. The distribution of the Security Systems B.V. <b>i**<br>The distribution is inc When you install RPS-LITE, you select which control panels to include in your installation. The default is to include all control panels.

**2 Installation notes**

RPS is available for download on the RPS product page: [us.boschsecurity.com.](https://commerce.boschsecurity.com/us/en/Remote-Programming-Software/p/2595124747/)

#### **Installation folder name**

Do not install RPS-LITE in a directory with a space in its name (for example, "Program Files").

## **3 Version 6.14.100**

RPS-LITE version 6.14.100 focuses on RPS software related improvements as an extension of the 6.14.001 release and continues to support the B465 Universal Dual Path Communicator firmware version 2.01, and B9512G, B8512G, B6512, B5512, B4512, and B3512 control panel firmware version 3.14.

RPS-LITE version 6.14.100 focuses on RPS software related improvements as an extension of the 6.14.001 release and continues to support the B9512G, B8512G, B6512, B5512, B4512, and B3512 control panel firmware version 3.14.

### **3.1 What's new?**

This section describes updated and new features in this software version.

#### **3.1.1 New RPS releases**

#### **RPS\_6.14.001 release**

This full RPS release introduced support for Panel Firmware release 3.14 and RPS software application updates.

#### **RPS\_6.14.001\_SP1 release**

This Service pack introduced support for Panel Firmware 3.14.100 and 32-BIT MIFARE Classic Card.

#### **Bosch\_SSO\_Secure\_login\_SP release**

This Service pack introduced support for the Secure Login updates to Bosch Installer Services (Bosch BT SingleKey Id Support).

#### **3.1.2 Upgrade RPS and database improvements**

The 6.14.100 version of RPS has improved the RPS upgrade and database management operations.

#### **3.1.3 RPS operator password policy support**

When enabled by an RPS Administrator, RPS operator password compliance and changes can be automatically managed.

Individual password rules can be enabled to structure password conditions and an auto password expiration.

#### **3.1.4 Expanded Microsoft Windows OS support**

RPS now supports Windows 11, Windows 2019 Server and Windows 2022 Server environments.

#### **3.1.5 New RPS security feature controls for advanced diagnostic operations**

Use of RPS Diagnostics Service Bypass can be controlled by the new Diagnostics Advanced RPS security feature.

Use of Service Bypass will also be logged to the RPS Activity Log, including who performed the Service Bypass/Service Unbypass, when it was applied and to which configured Point.

#### **3.1.6 Unattended mode enhancements**

RPS Unattended Mode debug logging has been expanded along with panel operations. New service management options are available and are automatically set by default to manage cache memory.

New features include:

Improved debug logging capabilities

– Automatic reset of the Unattended Service cache (Unattended Menu>Unattended menu selection>Startup parameter).

#### **3.1.7 RPS UI and navigation related improvements**

The RPS UI and navigation were improved in RPS 6.14.100:

- RPS keyboard operations were enhanced to allow **tab**, **arrow** and **enter** key navigation.
- Parameter selections are highlighted blue to showcase the focus of the cell.
- Direct typing in fields, in addition to pressing **enter**, to open a control window.
- Keyboard entry of double-digit selections can be entered without requiring the use of the mouse.

#### **3.1.8 RPS panel upgrade procedures with logging and controls**

The RPS installer will log any panel/template records that fail to upgrade during the RPS upgrade process. This information will be shown to the installer at the end of the upgrade, logged in the RPS Installation log and is available for review by RPS administrators using the RPS>Config>System>Database tab. This tab provides upgrade summary details with the option to review the failed panel list and attempt to fix panels with errors. Select RPS operations are also temporarily restricted for panels known to have upgrade failures.

#### **3.1.9 End of life DVD media**

RPS software will no longer be available on DVD media for individual orders or as part of a kit order.

RPS software will remain available for direct download using Boschsecurity.com. USB security dongles will remain available for orders and are unaffected by this change.

#### **3.1.10 B Series and G Series control panels**

This version of RPS-LITE continues to support the B9512G/B8512G/B6512/B5512/B4512/ B3512 control panel firmware. To obtain the latest firmware for the B9512G/B8512G/ B6512/B5512/B4512/B3512 control panels, go to [us.boschsecurity.com.](https://commerce.boschsecurity.com/us/en/Control-Panels-and-Keypads/c/3838494091)

**Upgrading B5512/B4512/B3512 control panel accounts from version 2.xx to version 3.14** To upgrade the control panel firmware, refer to the section *[Update a B Series v2.xx control](#page-20-0) [panel to a B Series v3.xx, page 21](#page-20-0)*. The B6512 control panel was introduced at firmware version 3.03.

### **3.2 Corrected issues**

This section describes issues corrected in this version of RPS.

#### **3.2.1 Unattended mode locks not allowing panel connections**

In previous versions of RPS, some panel connections were not possible because of Unattended mode panel locks. This issue is now fixed with RPS version 6.14.100.

#### **3.2.2 Incorrect Cloud portal links for Canada (RPS 6.12)**

When logging into the portal using the Canadian Portal URL, the login was allowed the first time, but did not save the log in and link to the login/account when trying to log in again. Errors occurred when trying to open panels. This issue is now fixed in RPS 6.14.100.

#### **3.2.3 RPS allowed configuration of more IP cameras in Outputs or Points than are allowed on B Series panels**

In RPS 6.11 and higher versions, operators could assign up to 9 IP cameras in Points Assignment or Outputs Assignments for B Series panels. The B Series panels only allows the configuration of up to 6 IP cameras.

This issue is now fixed with RPS version 6.14.100.

#### **3.2.4 B4512 does not generate Fail to Close event or sends report**

In previous versions of RPS, the B4512 control panels were not generating a Fail to Close event (keypad and annunciation) during an area arm. The report detailing the event occurrence was also not generated.

This issue is now fixed with RPS version 6.14.100.

#### **3.2.5 Reports fail for B4512 panels with firmware 3.xx after upgrading to RPS 6.11**

After upgrading to RPS 6.11, attempts to open and view an RPS Panel Report for B4512 panels might fail and note that there was a problem viewing the report or that the key is already associated with an element of this collection. This issue is now fixed with RPS version 6.14.100.

#### **3.2.6 RPS Uninstall Cleanup**

Uninstalling RPS now removes the RPS application and Windows system files from the RPS install path, the windows system registry, and RPS system program install folder.

#### **3.2.7 No status of load progress shows in the UI when loading the Receiver Supervision Time parameters**

The load time for the Panel Wide Parameters>Enhanced Communication>Receiver Supervision Time parameter did not show the progress icon when connecting using a network VPN database.

This issue is now fixed with RPS version 6.14.100.

### **3.3 Known issues**

This section describes known issues in this version of RPS.

#### **3.3.1 Crystal Reports Runtime Restore Utility to downgrade Crystal Reports on RPS installation failure or cancel**

If the RPS 6.14.100 installation fails and rolls back, the SAP Crystal Reports v13.0.34 remains installed.

If you will not re-install RPS 6.14.100 and want to operate with the prior RPS version, you must run this utility to downgrade the Crystal Reports component to the previous version 13.0.20.

Locate the RPSCrystalReportUtility.exe in the Crystal\_Reports\_Restore\_Utility folder of the RPS v6.14.100 installation to install the utility and use.

#### **3.3.2 Diagnostic icon not shown in tool bar when security level of operator for Diagnostic Door is less than other diagnostic security levels**

The diagnostics icon is not visible in the RPS tool bar when the logged in operator security level for Diagnostics Advanced, Area Arming, Area Disarming and Basic is equal to or greater than the Diagnostics Door security level.

#### **Workaround**

Make sure an operator has a permission level equal to or greater than other Diagnostic permission levels (Diagnostics: Advanced, Area Arming, Area Disarming, and Basic).

#### **3.3.3 Cellular connection VPN fails when RPS is running in Windows Server 2022**

When RPS is running in Windows Server 2022, attempted panel connections via cellular will fail with this error:

Unable to check/create the VPN setup in your workstation PC.

#### **Recommendations**

- When installing and operating RPS on a Windows Server 2022, install RPS and the RPS database so that the database is shared with the other remote RPS installations.
- For panel connections using cellular, open and use a remote non-Windows 2022 RPS installation that is connected to the Windows 2022 RPS database.

#### **3.3.4 Setting a configuration parameter is not enabled when UTF-8 Chinese characters are typed from the keypad**

For Chinese UTF-8, directly typing a custom text configuration without opening the field shows as ? and the parameter is not accepted.

#### **Workaround**

Open the configuration parameter by double-clicking or pressing **enter** and then type the desired Chinese UTF-8 characters.

#### **3.3.5 Manage Bosch Security Manager Users screen does not show all panels with BSM (Bosch Security Manager) access**

When you access the Manage Bosch Security Manager Users screen from the RPS panel list, all panels with BSM access are not shown.

The workaround is to invite yourself to the panel(s) using the same e-mail account you use to log into RPS.

After the invite is successful, panel(s) will show in your list.

#### **3.3.6 Group Enable and Disable Time not set to default for several User Group Windows after conversion from B6512 to B9512G panel**

After converting a B6512 panel to a B9512G panel, the User Group Windows > Group Enable Time and Group Disable Time parameters are set to 00:00 for Window 9, Window 10 and Window 11 instead of the default, which is Disable.

#### **3.3.7 Turn off anti-virus software before installation of RPS**

Turn off any anti-virus software to prevent possible file corruption during the installation. The anti-virus software might block and corrupt the installation files, which could result in an Unhandled Exception Error when running RPS.

#### **3.3.8 Certificate error prevents RPS from connecting to Installer Services**

This error happens when the RPS certificate check fails for the Bosch Installer Services certificate. The certificate check occurs when:

- logging in to RPS
- selecting the Manage Installer Services link inside Panel Data View
- selecting the Installer Services Portal status link in the upper RPS Panel list view to connect with the Installer Services Portal
- opening Account Assistant

#### **Recommendations**

- make sure the local Windows OS has the latest certificates updated (applied using the Windows Update process)
- manually test if the error is related to the Bosch UserID login certificate process. Use a desktop browser to open a Bosch UserID login URL. Accept certificate warning and add the certificate to the machine.
	- (https://identity-myprofile.bosch.com/ids/login)
- manually test if the error is related to the Installer Services Portal certificate process. Use a desktop browser to open the Installer Services Portal website. Accept the certificate warning and add the certificate to the machine. (https://rb-s-st-serviceportal.bosch.com/us/)

#### **3.3.9 Required SSL and TLS versions for Cloud connection**

For RPS to remotely connect to a control panel using Cloud (Remote Connect), SSL version 3.0 and TLS version 1.2 must be enabled on the computer running RPS.

#### **3.3.10 TLS 1.2 enabled for connection to panel and Bosch Installer Services**

When the TLS only protocol is selected, the PC where RPS is installed requires TLS1.2 to be enabled.

#### **3.3.11 RPS may fail to connect with service and database client if unsupported version of TLS is installed**

RPS supports TLS 1.0, TLS 1.1 and TLS 1.2.

RPS does not configure security protocol (SSL/TLS) settings. Connection is done using the protocol settings on the RPS client computer and the database or service server. If the TLS settings are not the supported TLS version, then RPS may fail to connect with service and database client.

#### **3.3.12 Keypads Area(s) in Scope set to All do not include the additional available areas after converting to a G Series panel**

After converting a B Series panel to a G Series panel, any Keypads with Areas in Scope set to **All** will not automatically include the additional areas made available by using a G Series panel.

#### **Recommendation**

After converting to a G Series panel, open **Keypads > Keypad Assignments > Area(s) in Scope** to make sure the desired areas are assigned by reselecting **All** or any individual areas.

#### **3.3.13 AMS stops working after installation of RPS**

In some cases, AMS might stop working after RPS is installed on the same PC. There are 2 ways to resolve this issue:

- 1. Share the RPS database during the RPS installation. Without the **Share** checkbox option selected, the RPS installation will disable the SQL browser service.
- 2. Manually start the SQL browser service after installing RPS.

#### **3.3.14 GV and G Series firmware or programming updates may encounter issues if B Series panels not installed**

If unknown programming or firmware issues occur for GV or G Series panels and B Series panels were not installed, Bosch recommends that you re-install or modify your RPS installation using the Microsoft Windows Control Panel.

During the Install Wizard option to Select Features to install, select the checkboxes to include Core RPS Application Files for all panel models or at a minimum, also include the B6512/B5512/B4512/B3512 if limited selections are preferred.

### **3.3.15 RPS and RPS LITE may receive checksum or data corruption error during GV4 panel activities**

For RPS and RPS LITE operators encountering a checksum or data corruption messages while interacting with GV4 or G Series panels, Bosch recommends that you re-install or modify your RPS installation using the Microsoft Windows Control Panel.

During the Install Wizard option to Select Features to install, select the checkboxes to include Core RPS Application Files for all panel models or at a minimum, also include the B6512/B5512/B4512/B3512 if limited selections are preferred.

#### **3.3.16 If the RPS firmware upgrade wizard is cancelled, RPS will not reset the panel in some situations**

After a firmware update is successfully completed from RPS, then *Update Another Module Firmware* is selected and is not able to complete or is cancelled, RPS does not automatically reset the panel after disconnecting from RPS.

The module may show trouble or not work as expected. To restore proper module operation, reset the control panel by turning power for the panel OFF, then back ON. Alternatively, you can reconnect to the panel using RPS and check the *RESET PANEL* checkbox during the disconnect.

#### **3.3.17 Live (Video) configuration**

When using Bosch Mobile apps, the RPS Live View user and password may not operate unless the camera is configured (not RPS configuration) to allow basic authentication for HTTP connections. Once enabled, the RPS configured Live View user and password will be used by Bosch mobile apps to securely access video.

### **3.3.18 RPS migrations to SQL 2017 will not include some RPS System Configurations**

When migrating an RPS (v6.03+) database from SQL 2012 to SQL 2017, some tailored RPS System Configurations will not be included and require re-entry. This applies to the following scenarios:

- 1. Performing an RPS upgrade that includes migrating to SQL 2017 as part of the RPS installer.
- 2. Using **Migrate from Existing Database** within an existing RPS and SQL 2017 installations.
- Firmware Files will need to be re-imported as required.
- Dealer Information will need to be re-entered. For RPS installations linked to the Installer Services Portal, the **Update from Installer Service** option can be used.
- Non-default Activity Log event selections and record count will require re-entry.
- Non-default Modem Reset String and initialization values will require re-entry.
- Non-default Session Timeouts will require re-entry.
- Non-default UOM/UON Reset String, Init String and COM Port values.
- Network Protocol Details will be reset to UDP only.

#### **3.3.19 Microsoft SQL 2017 migration during upgrade from RPS v6.00 through v6.05 to RPS v6.11 does not update new feature defaults**

When migrating RPS to SQL 2017 as part of the RPS v6.11 upgrade from v6.00 through v6.05, customers should first delete the **Bosch** folder located in C:\Program Files (x86)\. If not deleted, RPS will successfully upgrade and migrate as planned; however, existing panel records will not be updated with default values for new RPS v6.11 features. These features include Passcode Security (User Configuration > Passcode Security > Automation or Keypad), IP Cameras (Panel Wide Parameters > IP Cameras), and Environmental Point Type properties (Water, High Temp, Low Temp).

#### **3.3.20 Panel and RPS custom names using languages with extended characters**

RPS custom text entered using a language with extended characters, for example Spanish, will not be formatted properly when shown to users unless the Panel Primary or Secondary Language is also set to a language that uses extended characters, such as Chinese, Greek and Polish.

#### **3.3.21 RPS installer creates new Microsoft SQL instance during Express installation on FIPS enabled PCs**

When installing RPS using Express installation on FIPS (Federal Information Processing Standards) enabled PCs, RPS will create a new Microsoft SQL database instance. The installation proceeds without selecting an existing SQL database instance.

#### **Recommendation**

To avoid this issue, use the Advanced installation option and select the existing SQL database instance to use.

#### **3.3.22 Account Assistant does not support configuring IP camera as point source**

Account Assistant does not support configuring an IP camera as a point source. Any existing IP camera point source is reset to Unassigned if edited using the Account Assistant.

#### **Recommendation**

In RPS without using Account Assistant, reset the point source (**Points > Point Assignments > Source**) back to **IP Camera**.

#### **3.3.23 Programming new point types on firmware versions older than v3.11**

When using RPS 6.11 to program a new Panic Point or Environmental Point (Water, High Temp, Low Temp) on a control panel system with earlier firmware versions than v3.11, the system will not generate alerts and conditions as expected.

For some scenarios, the Low Temp point type will generate a trouble event and in all scenarios the Panic, Water and High temp point types will not generate any event condition. **Recommendation**

Upgrade the control panel firmware to v3.11 or higher if these new point types are needed.

#### **3.3.24 Legacy user tamper enabled in RPS v6.11 but disabled in panel (Panel Synchronization)**

When connecting to a new control panel with v3.11 firmware using RPS v6.11, and then receiving the configuration from the new panel, the next send/receive option will open the Panel Synchronization window because the Passcode Security parameter in the control panel does not match the setting of the Passcode Security parameter in RPS.

Clicking the **See data differences** option in the Panel Synchronization window does not show a difference between the Passcode Security parameter in RPS and the control panel.

#### **Recommendation**

Send the RPS configuration to the panel to make RPS and the panel Passcode Security parameters match.

#### **3.3.25 RPS is unresponsive during See Data Differences processing in panel sync window on B Series panels**

During the first attempt to synchronize a panel with firmware v3.11 or higher using RPS v6.10 or lower, the See Data Differences option will not return any results and RPS is unresponsive.

#### **Recommendation**

Update to RPS v6.11 or higher. If you cannot upgrade, you should cancel the See Data Differences request and choose to use either the **Receive & Overwrite RPS Data** or **Send & Overwrite Panel** option.

If you are unsure about overwriting any existing programming:

- 1. Cancel your panel synchronization and create a new, temporary RPS panel account to synchronize and receive the physical panel programming.
- 2. Use the RPS **Compare** option to determine programming differences.
- 3. Update your initial panel account record as needed.
- 4. Reconnect to your initial panel account.

#### **3.3.26 Panel account does not display correctly**

Double-clicking a cell width or column header in a panel account does not correctly display in Pivot or Classic view and shows an error message.

#### **3.3.27 RPS error when trying to open in Microsoft Windows 8 (32 bit)**

When Windows 8 is running without the latest Microsoft Visual C++ Redistributable, RPS will fail to open and provide a DLL dependency error.

#### **Recommendation**

Install the latest Windows updates using the standard Windows Update services or manually download and install the Microsoft Visual C++ 2015 Redistributable (x86) exe.

#### **3.3.28 Dealer information is missing from the Bosch Security Manager app SMS message**

If a dealer name or phone number is not set or is empty in RPS, the SMS message invite sent to a mobile user will not contain a Dealer Name or Phone number.

#### **3.3.29 RPS may continue to show the B940 keypad as running the factory default firmware**

The B940 keypad firmware can be successfully updated by following the local microSD update procedures. After updating, RPS may continue to show the factory default firmware of v1.00.

To see the specific keypad firmware version, view the local B940 keypad UI during the keypad boot up process.

#### **3.3.30 B940W Slim Touch keypad feature support**

The B940W Slim Touch keypad is a subset of the B942 keypad. Because of the keypad hardware differences, some RPS B94x Touch Screen Keypad programming features are not applicable for the B940W Slim Touch keypad:

- Proximity Reader
- Onboard Input and Outputs
- Presence Detector

#### **3.3.31 B450 cellular help for GV4 control panels**

Consult either the B Series (B5512/B4312/B3512) or B6512 Program Entry Guides for information on the B450 Cellular Module. The Program Entry Guides are available on the Bosch website in the B Series Control Panels product [pages](https://commerce.boschsecurity.com/us/en/B5512-Control-Panels/p/6085453963/) under Downloads > Literature > Installation manual.

#### **3.3.32 FPD-7024 Supervision times using firmware v1.03 or older**

When operating an FPD-7024 Fire panel with firmware v1.03 or older, supervision times greater than 5 minutes may result in random communication failures. Setting Communication Supervision Times to less than 5 minutes or replacing a panel to a v1.06 version or greater will resolve this issue.

**Note:** Upgrading from v1.03 to v1.06 is a hardware change and not a firmware update.

#### **3.3.33 Unauthorized error message when entering or refreshing a panel Cloud details**

Installer Services operations, including Cloud status information, will not refresh if RPS is idle beyond the Installer Services timeout.

Users may receive an Unauthorized message or see outdated status information because RPS has been automatically logged out of Installer Services.

To resolve, reconnect RPS to Installer Services using the Installer Services disconnect and connect links available in RPS Panel list view.

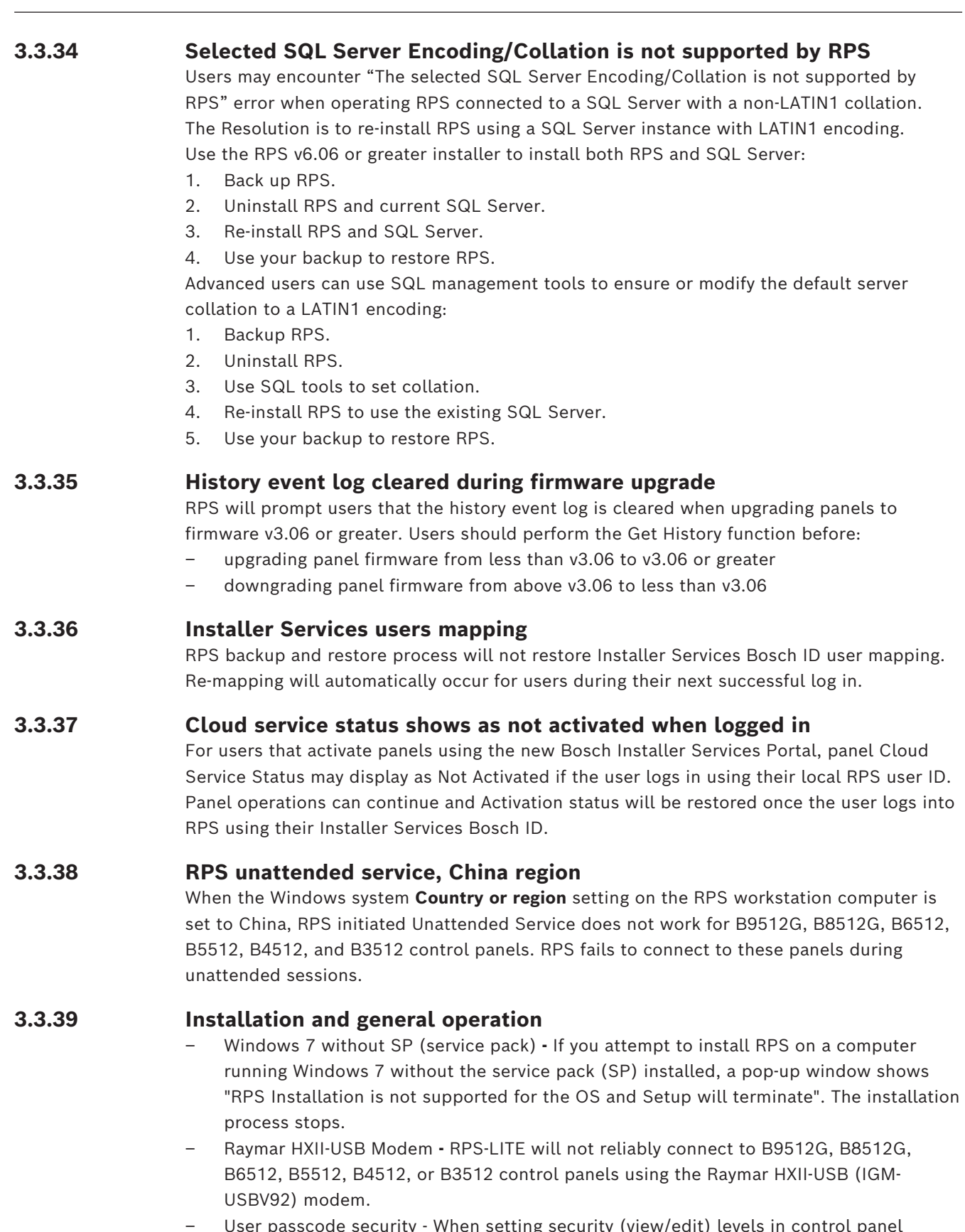

– User passcode security - When setting security (view/edit) levels in control panel accounts for User Passcodes, set the level to the same level as the System Configuration / Work Station Specific / Security / Mask User Passcode level. If you set the View/Edit level for User Passcodes higher than the Mask User Passcode, it is possible for a user with a level below the View/Edit level to view user passcodes through panel reports.

- Microsoft SQL Express 2012 fails to install If SQL Server is not already installed on the system, Microsoft SQL Express 2012 might fail to install. This results in a termination of the RPS-LITE installation. To resolve this issue, reboot the system, then rerun the RPS-LITE installation.
- Language Settings for Windows Users Without Admin Rights If an RPS operator who does not have admin rights on the RPS-LITE computer changes the default language setting (for example, from English to Spanish), the change is not preserved when RPS-LITE is closed and restarted. The setting reverts to the default language.
- Changing the Computer's Regional Settings Affects Date Displays If you change your RPS-LITE computer's regional settings, some date displays might not appear correctly in RPS-LITE.
- Extended Desktop Monitor Configuration When using an extended desktop monitor configuration, some of the dialog boxes and windows do not retain their last used location. If you change from extended desktop to single monitor, some windows attempt to open on the extended monitor.
- Invalid Messages Some modems can cause RPS-LITE to generate an invalid RPS-LITE passcode message as a result of a busy phone line. Calling an invalid control panel type (for example, a D7024 account calling a D6412 control panel) does not always cause RPS-LITE to generate an Invalid Panel Type error message. An Invalid RPS Passcode message might appear instead.

#### **3.3.40 "Not a valid xml file" error message is displayed when user Restores from a backup made with no panel or template accounts**

Before you do a backup or restore of RPS system configurations, at least 1 panel record must exist. Make sure that you create a panel before attempting the backup/restore process.

#### **3.3.41 RPS printing**

- Reports for B9512G/B8512G, B Series, GV4, and GV3 control panels are missing the firmware revision for connected SDI2 modules. To see the firmware revision for these modules, connect to the panel with RPS and use diagnostics.
- Printing Program Record Sheet (PRS) RPS-LITE might add extra blank pages when printing the PRS to the .rtf file format. Some PRS reports printed in .pdf or .rtf format might show unaligned data.
- Printing multiple reports When printing multiple control panel reports, RPS-LITE sends only the first report to the selected printer (other than the default printer). It sends the remaining reports in the request to the default printer.
- Resizing Saved Exported Reports To print a saved exported file correctly, some manual resizing might be required for the selected printer.

#### **3.3.42 B9512G, B8512G control panels**

– B4512 to B9512G account upgrade - When upgrading a B4512 v2.xx account to a v3.xx account and then to a B9512G account, the configuration for outputs 37 and 38 is not retained. Those parameters return to their default values in the B9512G account.

#### **3.3.43 B6512, B5512, B4512, B3512 control panels**

- Account Assistant there is an issue using the Account Assistant to create new panel accounts for B6512, B5512, B4512, B3512 control panels. Using the Account Assistant, it is not possible to correctly set the Time Zone, Region, and DST values. Create new panel accounts for these control panels using Panel View. A future version of RPS will correct the issue.
- Connect via IP Direct, network connection failure for IPv6 Mode When connecting via IP Direct and IPv6 Mode is set to Yes for either the Onboard Ethernet Communicator or SDI2 Module / IP Communicator, RPS is unable to successfully connect to a B6512, B5512, B4512, or B3512 control panel.
- Reporting Delay for Single Tower This parameter allows a B5512, B4512, or B3512 control panel to indicate if there is only one tower available for communication if the event has been present for the specified duration. Leave this parameter at the default setting (0 Disabled) unless otherwise instructed by a Bosch Security Systems, Inc. representative.
- B4512 to B9512G account upgrade When upgrading a B4512 v2.xx account to a v3.xx account, and then to a B9512G account, the configuration for outputs 37 and 38 is not retained. Those parameters return to their default values in the B9512G account.

#### **3.3.44 D9412GV4, D7412GV4, D7212GV4 control panels**

- GV4 v2.03 RPS-LITE diagnostics for the B450 Conettix Plug-in Communicator Interface are only available when the module is set to address 1. When the module is set to address 2, the B450 Conettix Plug-in Communicator Interface is fully functional, however, RPS-LITE diagnostics are not available.
- GV4 v1. $x$  RF diagnostics signal strength for GV4 v1.x shows 0's when connected via modem. There are no known issues with IP connections.

#### **3.3.45 D9412GV3, D7412GV3, D7212GV3 D9412GV2, D7412GV2, D7212GV2 control panels**

- GV3 Series v8.10 or greater and Hayes or Securcomm Modem Baud Rate Settings If you set the baud rate in the control panel and in the RPS-LITE Panel Communication Window to 2400 and you receive either an Invalid RPS Passcode or Retry count exceeded message, reset the baud rate to 1200 in both RPS-LITE and the control panel.
- Online Diagnostics Area Tab (D7212GV2/GV3 only) The Diagnostics Area Tab for the D7212GV2 and GV3 accounts displays eight areas. The D7212GV2/GV3 control panels only support four areas.
- Master Armed Instant Status (Area Tab) RPS-LITE only displays the current status for Master Armed Instant in the Area tab. RPS-LITE cannot send this command to the control panel.
- Ground Fault Restoral Event RPS-LITE does not show this event as a Ground Fault Restoral event in the History List details. In the Events column, RPS-LITE shows "Restoral Report." In the Details column, RPS-LITE shows "Area 1 Point N/A."
- Routing Selections do not Match Diagnostic Reports Selections To enable all Diagnostic Reports or disable Diagnostic Reports for Route Groups 1 through 4, select Yes or No for that category from PANEL-WIDE PARAMETERS > Routing. The only time you should select specific reports from PANEL-WIDE PARAMETERS > Routing > Diagnostic Reports is when you want to enable some diagnostic reports but not all. All Diagnostic Reports selections made from that location appear as "Custom" in the corresponding Route Group.
- Invalid Relay Parameter Entries in Upgraded Accounts (D7212GV2 only) An upgraded D7212GV2 account might contain invalid entries if the original D7212 or D7212G account contained a value between 25 and 64 in any of the relay parameters. The valid range for D7212GV2 relay parameters is 0 to 24, except for the Silent Alarm relay parameter. This parameter also allows additional entries of 60, 63, and 64 as alternate functions.
- Panel Sync Window Appears When Control Panel and RPS are Synchronized (GV2 only) - The Panel Sync Window might appear even if the control panel account and RPS are synchronized.
- RPS-LITE Override of Control Panel High Security Features For high security applications, the control panel provides features such as Two-Man Rule and Early Ambush that require two valid passcode entries to disarm an area. Disarming an area through the RPS Diagnostic window overrides these high security features without alerting the RPS-LITE operator.

#### **3.3.46 FPD-7024 fire control panel**

#### **Zoom VFX 28.8 Modems**

Zoom VFX 28.8 modems are not compatible with RPS-LITE and the FPD-7024 FACP.

#### **History Filter Might List Events in Wrong History Group**

Events that appear in a History Group list might not filter correctly for that group.

#### **3.3.47 Easy Series V2+ and V3+ control panels**

- Select Modem Operation When using Select Modem in Config > System > Modem, the Apply to all Panel Groups option does not apply to the modem selection for an Easy Series control panel. You must select the modem for an Easy Series control panel separately from all other control panels.
- No Point Numbers Shown for 24-Hour Trouble and Restoral Events Beginning with RPS-LITE 5.10, the event history for an Easy Series control panel account does not show the associated point numbers for 24-Hour Trouble and 24-Hour Trouble Restoral events.
- Incorrect Status in History for Failed and Pending Reports If RPS-LITE retrieves history events from an Easy Series control panel with firmware version 3.0 installed, the history log shows an event report status of Failed when the actual status is Pending. The history log also shows an event report status of Pending when the actual status is Failed.
- DX4020 Firmware If the DX4020 is used to provide a network connection between the control panel and RPS, ensure the DX4020 is using firmware version 2.23 or later for proper operation.
- No User Number Shown for Key Fob Duress Events RPS-LITE does not show in the History List the user number for Duress events initiated from a wireless key fob. To identify the user number, listen to the event in the control panel event history, or look at the event sent to the central station receiver.
- Cancel Events Show as Points instead of Users In the History List, Cancel events show as point numbers instead of user numbers in the Details column.
- Keyfob Low Battery Acknowledge This parameter is not supported by RPS-LITE. Setting this parameter has no effect on RPS-LITE or the control panel.

### **4 Miscellaneous**

Find information for creating and updating miscellaneous control panel accounts in the following sections.

### **4.1 Creating control panel accounts**

#### **B Series, GV4, GV3**

The B Series, GV4, and GV3 control panels have two versions. When creating a new control panel account in RPS-LITE, be sure to select the correct firmware version on the **Panel Info** tab in the **Panel Data** – **New** window.

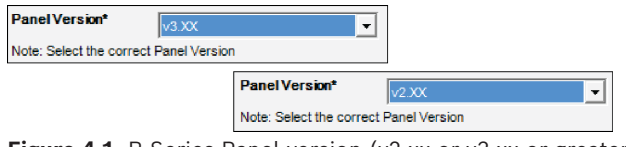

**Figure 4.1:** B Series Panel version (v2.xx or v3.xx or greater)

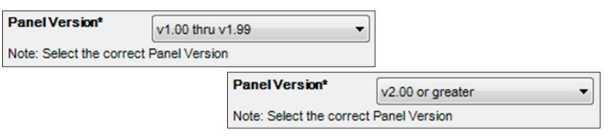

**Figure 4.2:** GV4 Panel Version (v1.00 thru v1.99 or v2.00 or greater)

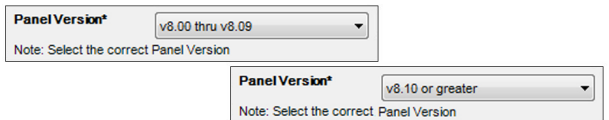

Figure 4.3: GV3 Panel Version (v8.00 thru v8.10 or greater)

#### **D9124**

Use the *D9124default.dsf* file on the RPS-LITE DVD to create a D9124 account.

#### **D9412G, D7412G**

To create an account in RPS-LITE for either a D9412G or D7412G control panel, use either the D9412 or D7412 control panel type.

#### **D7212G**

Use the *D7212G default.dsf* file on the RPS-LITE DVD to create a D7212G account.

#### **D2412, D2812**

To program a D2412 or D2812 control panel, use the D2212 control panel account.

### **4.2 Update a control panel to a G series**

Updating an existing GV2, GV3, GV4 v1.xx, or GV4 v2.xx control panel account to a B9512G/ B8512G account in RPS requires specific steps described in this section.

#### **Notice!**

Upgrading a GV4 to a B9512G/B8512G

300 whene key the controllation since the logarithm of the controllation to the new account. The 501 keyped and the controllation of the controllation of the control of the system and the control of the system and the syst When upgrading a GV4 control panel to a B9512G or B8512G control panel, keypad conflicts are possible if you use an SDI and an SDI2 keypad that share the same address. When keypad conflicts exist during the upgrade process, RPS notifies you of the conflicts and transfers only the SDI2 keypad configurations to the new account. The SDI keypads do not transfer during the upgrade. RPS lists the SDI keypads that did not transfer on a report that you can print. To add these keypads to the new account, you must set the SDI keypad to a different address. Modify the physical keypad address switch settings as well to keep this keypad in the system.

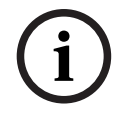

#### **Notice!**

At the time of this release, the B9512G and B8512G control panels, and RPS support only one cellular plug-in module. Possible configurations: 2 - B430 telephone modules, or 1- B430 telephone module and 1- B44x Cellular Plug-in module.

#### **4.2.1 Control panel update considerations**

When updating a GV4, GV3, or GV2 account to a B9512G/B8512G account in RPS:

- SDI keypads and SDI2 keypads cannot use the same address. When converting an account, any SDI keypads with the same address as SDI2 keypads are not migrated. To resolve this, change the addresses on the keypads so that no two keypads share the same address. Then, update the Keypad Type within Keypad Assignments for each address. Prior to changing addresses and programming, develop an address scheme based upon the address numbers available for the SDI keypad types on the system.
- When converting an account, configuration settings for communication devices not supported by the B9512G/B8512G do not transfer. Primary Destination Device and Backup Destination Device parameter settings show as No Device in the upgraded control panel (Panel Wide Parameters > Communicator).
- RPS converts accounts for existing G Series control panels with ZONEX and POPEX devices to use the B600 and B299, respectively.
- Custom function creation is enhanced. Custom functions from the previous account cannot be converted to new custom function in the account on an account upgrade.
- Fire point has been removed as a Point Index parameter; it is now Point Type.
- Some point types are no longer supported: D279 (O/C Non-Priority) and Easikey. When these point types are detected in a GV4 v1.00 update they are converted to Point Type  $= 24$ -Hour.

#### **4.2.2 Update to the new control panel account type**

Updating to a B9512G/B8512G account:

- 1. In the Panel list window, highlight the control panel account, then right-click the account and select Panel Data View. The Panel Data - View window opens.
- 2. Click Edit. Locate the Panel Type selection on the right side of the Data View window.
- 3. From the Panel Type dropdown list, select the desired control panel type, and then click OK. When you upgrade a control panel to a B8512G or a B9512G, RPS makes an account copy automatically.
- 4. Confirm the new, automatically changed configuration values match those needed for the control panel. Make any necessary changes.

For more information on necessary changes, refer to the control panel *Release Notes*.

#### **4.2.3 Send updated programming to the control panel**

- 1. Open the new control panel account you just created in the previous steps.
- 2. Click Connect. The Panel Communication dialog box appears.
- 3. Enter the current Panel Passcode into the RPS Passcode text box and click connect. The Panel Sync dialog box appears.
- 4. Select Send ALL Updated RPS Data to Panel and click OK. Note: Do not select Receive Panel Data.
- 5. When the Send ALL RPS data progress completes, you can exit from RPS.

#### **Notice!**

After system installation and any control panel programming, perform a complete system test (a UL 864 requirement). A complete system test includes testing the control panel, all devices, and communication destinations for proper operation.

**i**

### **4.3 Update a B Series v2.xx control panel to a B Series v3.xx**

<span id="page-20-0"></span>When upgrading an existing panel account from RPS v5.19 or greater to v6.08 or greater, the Panel Version drop-down shows the last connected panel version (example: 2.03.010). If the existing account never connected to a control panel, the Panel Version drop-down defaults to v2.xx.

When creating a new account, the Panel Version defaults to version v3.xx.

#### **Option 1 (recommended)**

Update the firmware from a v2.xx to a v3.xx. Refer to the section *[Automatic upgrade, page](#page-20-1) [21](#page-20-1)*.

#### **Option 2**

Upgrade the firmware manually. Refer to *[Manual upgrade, page 21](#page-20-2)*. Note: This allows you to connect to a v3.xx control panel only.

#### **4.3.1 Automatic upgrade**

<span id="page-20-1"></span>The Firmware wizard allows you to automatically connect to the control panel and upgrade the firmware.

If RPS detects that you are trying to upgrade a v2.xx control panel with v3.xx firmware, the following notice appears: "This panel will be converted to a v3.xx panel version. Would you like to proceed and automatically upgrade the panel account while the panel is upgrading its firmware?"

If you select No, RPS exits the Firmware Update Wizard.

Select Yes. RPS completes the following steps automatically:

- 1. Performs the firmware update.
- 2. Disconnects from the control panel.
- 3. Upgrades the control panel account to v3.xx.
- 4. Makes a backup of your existing v2.xx account.
- 5. Reconnects to the version 3.xx control panel with a fully upgraded account.

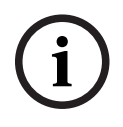

#### **Notice!**

As part of the upgrade process, the control panel resets to factory defaults. When RPS reconnects, identify and address configuration differences to ensure that when RPS sends data to the control panel, it results in the intended operation.

#### **4.3.2 Manual upgrade**

<span id="page-20-2"></span>To manually upgrade the control panel to a v3.xx:

1. Open the panel view.

- 2. Click Edit, and use the Panel Version drop-down list to select a v3.xx account.
- 3. Select v3.xx from the Panel Version drop-down list. The following message appears:

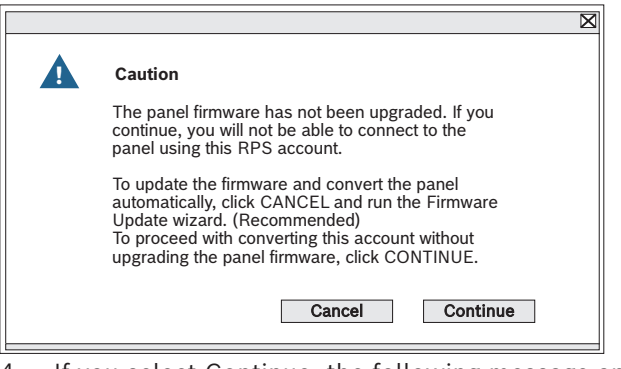

4. If you select Continue, the following message appears:

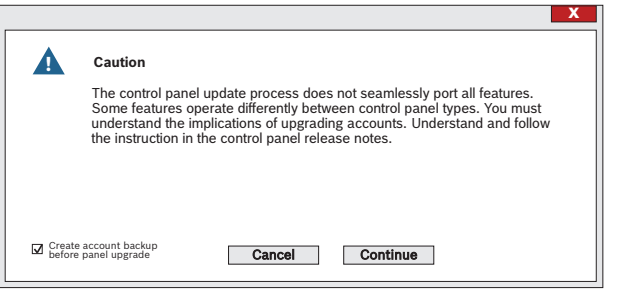

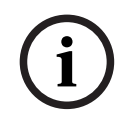

#### **Notice!**

Leave the checkbox checked to create an account backup before the upgrade conversion.

RPS completes the conversion. You can now connect only to a v3.xx control panel.

### **4.4 Update a GV4 v1.xx control panel to a GV4 v2.xx**

After you install the latest RPS-LITE version, create a copy of a control panel account, and then update the account.

#### **4.4.1 Create a copy of the GV4 v1.xx control panel account**

- 1. From the Panel List window, click New.
- 2. From the New Panel window, click the Existing tab.
- 3. From the list of existing accounts, select the v1.x control panel account you want to update to a v2.xx control panel, and click OK.
- 4. Fill in the required and desired fields to match the resulting updated account and click OK.

#### **4.4.2 Convert the newly created GV4 v1.xx account**

- 1. In the Panel list window, highlight the copy control panel account you created in the previous steps, and then right-click the account and select View. The Panel Data – View window opens.
- 2. Click Edit. Locate the Panel Type selection on the right side of the Data View window.
- 3. From the Panel Type dropdown list, select the desired updated control panel account type [v2.00 or greater], and then click OK.

Confirm the new, automatically changed configuration values match those needed for the control panel. Make any necessary changes.

#### **4.4.3 Update the control panel firmware**

To update a GV4 v1.xx control panel to a GV4 v2.xx control panel, you must update the firmware on the control panel.

#### **Importing the GV4 v2.xx firmware file:**

- 1. From the Main menu, select Config > System > Panel Specific. Click Firmware Files, and then click Import.
- 2. Click the Select Firmware File browse button, and then browse to and select the firmware file to upload.
- 3. Click Open and then Next. When the import finishes, click Finish.

#### **Updating the control panel firmware:**

- 1. Open the original GV4 v1.xx control panel account and connect to the control panel using the Enhanced Direct, Network, IP Direct, or Cellular connection. Do not use a modem connection.
- 2. Click the Firmware Update Wizard icon. The Firmware Update Wizard opens.
- 3. Click Next, and then select the correct v2.xx firmware file. Click Next.
- 4. Select the Acknowledge to Continue checkbox and click Next to begin the update. When the update finishes, the Disconnecting from the Control Panel message appears.
- 5. Click Close. Wait approximately two minutes for the control panel to reboot.
- 6. When the reboot is complete, close the control panel account.

#### **4.4.4 Send updated programming to the control panel**

- 1. Open the new control panel account you just created in the previous steps.
- 2. Click Connect. The Panel Communication dialog box appears.
- 3. Enter the current Panel Passcode into the RPS Passcode text box and click connect. The Panel Sync dialog box appears.
- 4. Select Send ALL Updated RPS Data to Panel and click OK. Note: Do not select Receive Panel Data.
- 5. When the Send ALL RPS data progress completes, you can exit from RPS.

#### **Notice!**

After system installation and any control panel programming, perform a complete system test (a UL 864 requirement). A complete system test includes testing the control panel, all devices, and communication destinations for proper operation.

**i**

**Bosch Security Systems B.V.** Torenallee 49 5617 BA Eindhoven Netherlands **www.boschsecurity.com**  © Bosch Security Systems B.V., 2023